# には、<br>このようには、<br>このようには、このようには、このようには、このようには、このようには、このようには、このようには、このようには、このようには、このようには、このようには、このよう販売管理システム

伝票入力画面とは見積、受注、売上、入金、、発注、仕入、支払、入出庫伝票を作成する入力画面のことを意味します。 これらに共通する基本操作を説明します。

## ■ 画面構成

画面は伝票Noや得意先などを指定する伝票指定部、伝票ごとの情報を入力する基本情報部、 伝票ごとに複数繰り返す明細部、合計金額やボタンなどのフッター部で構成されています。 また、画面によっては右上にサブメニューが存在します。

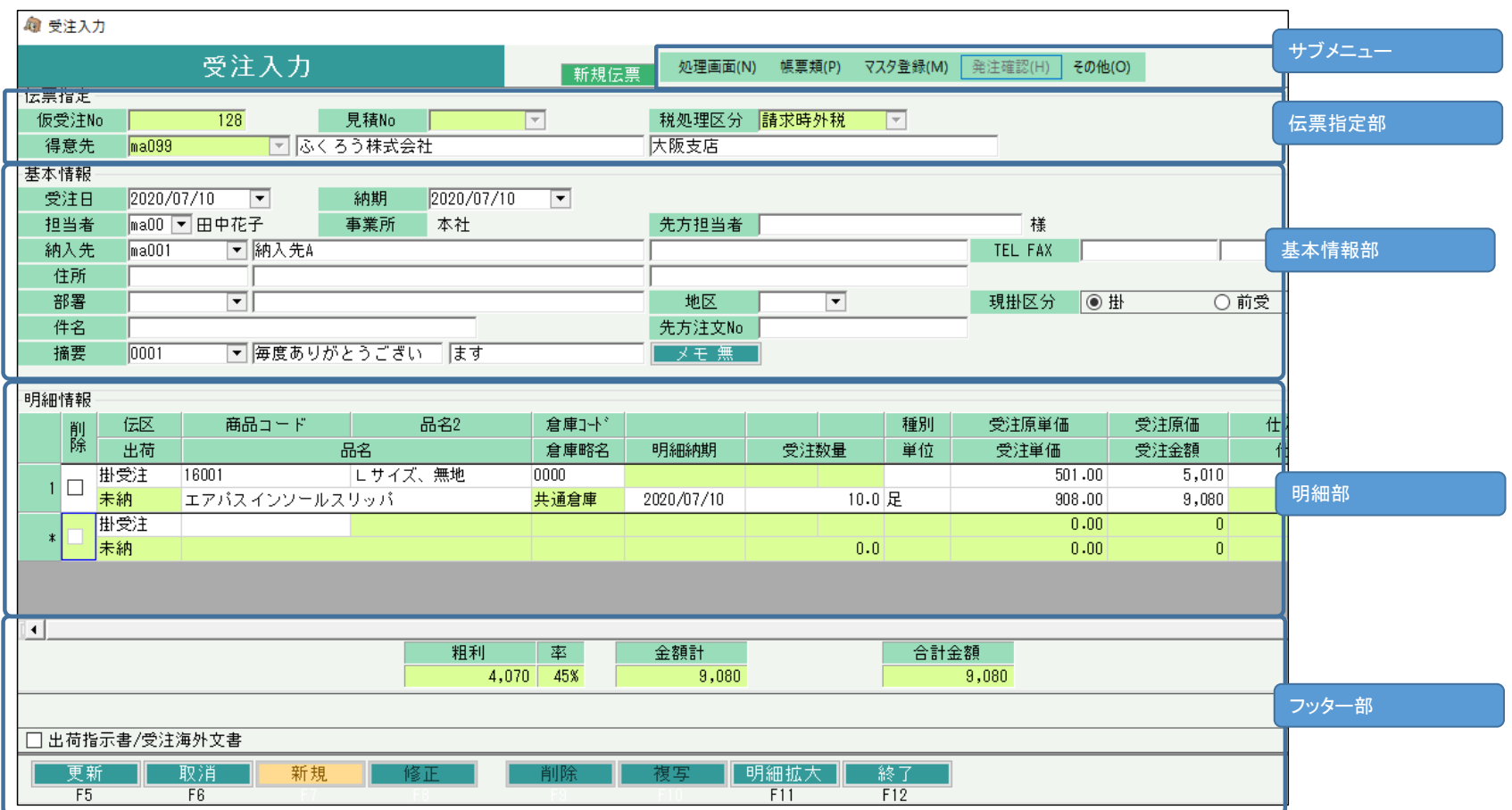

## ■ 伝票の新規入力

メインメニューより各伝票入力画面を開くと、自動的に伝票指定部のみが表示された新規入力モードとなっています。 新規入力には各伝票単体で処理する通常処理と、他伝票から処理するリレー処理の2パターンがあります。以下、パターンごとに説明します。

(1) 通常の新規入力から更新までの流れ (全入力画面)

① 処理する対象を指定、選択します。 見積、受注、売上入力: 得意先コード スポンス金入力: 請求先コード(請求先設定されている得意先) 発注、仕入入力: 仕入先コード す払入力: 支払先コード(支払先設定されている仕入先) 入出庫入力: 処理区分(入庫or出庫or倉庫間移動) および 倉庫コード(入庫先or出庫先)

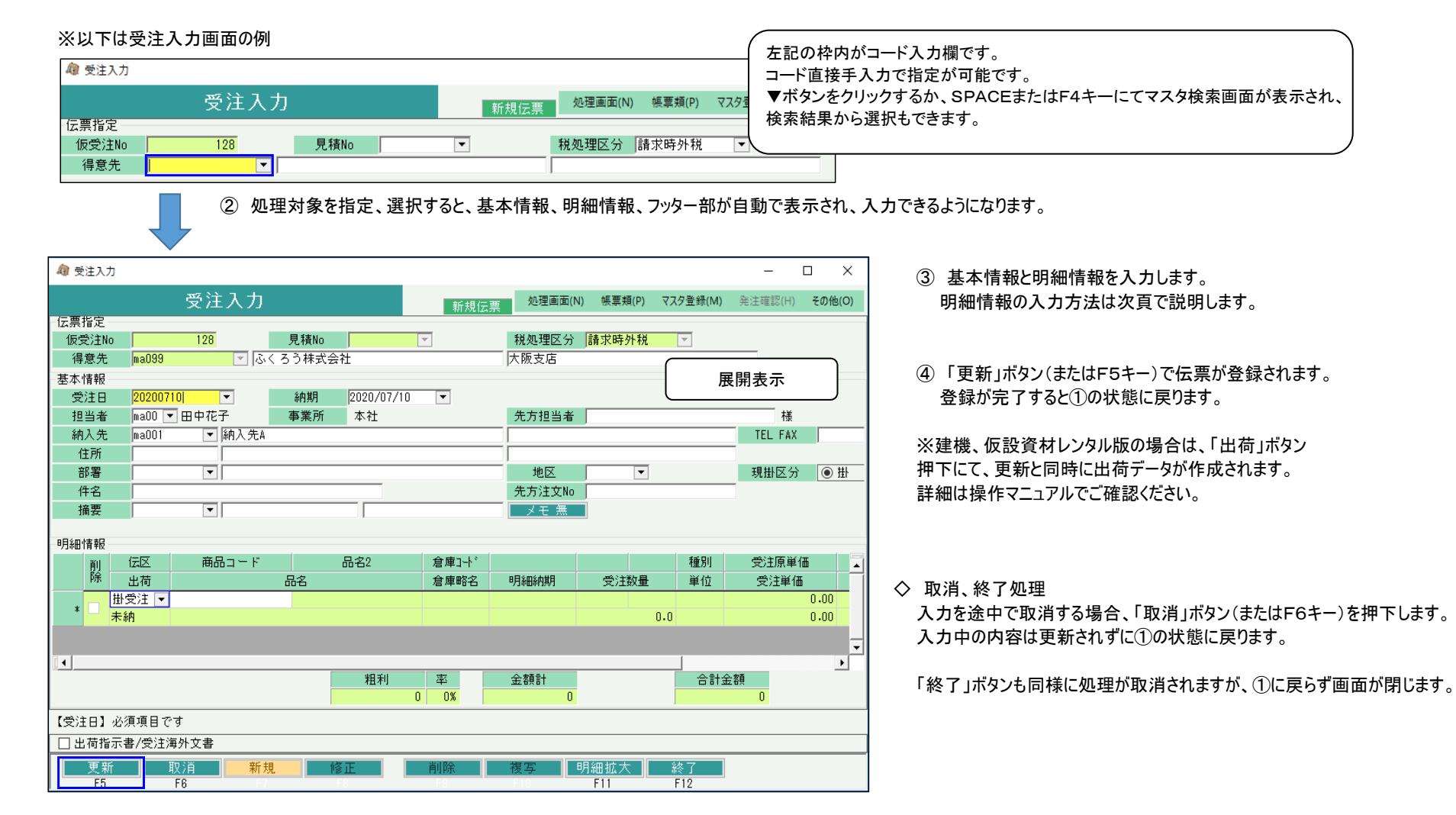

(2) 他伝票からリレーする新規入力から更新までの流れ (売上、発注、仕入入力)

◇ リレー処理の概要

ふくろう販売では、他伝票から複写するようなイメージで新規伝票を入力する、以下4つの方法があります。(リレー処理とよびます) ※建機、仮設資材レンタル版は以下①~③のリレー処理はできません。 ①受注リレー売上入力(払出): 受注Noを指定して新規の売上入力ができます。 受注からの払出により、受注残が消し込まれ、受注残管理ができます。 ②受注リレー発注入力: 受注Noを指定して新規の発注入力ができます。 受注明細が複写されることでご発注の防止および2重入力の負荷軽減となります。

③受注リレー仕入入力: 受注Noを指定して新規の仕入入力ができます。 発注処理をしていない場合の仕入で、②と同様の処理ができます。

④発注リレー仕入入力(受入): 発注Noを指定して新規の仕入入力ができます。 発注からの受入により、発注残が消し込まれ、発注残管理ができます。

①、④は受注、発注処理をしている場合は、必須の処理となります。

②、③は単なる伝票複写の処理となりますので、必須ではありませんが、以下の受注No原価管理を運用する場合は必須となります。

・リレー処理と受注No別原価表との関係 (建機、仮設資材レンタル版以外)

「受注No別原価表」では、受注Noごとに紐づきのある受注、売上、仕入データより、受注金額一仕入金額または売上金額一仕入金額から粗利が集計でき 受注No別原価管理に使用できます。

この集計を実現するためには、売上、仕入時に受注Noが指定されることが必要となりますが、上記①、③のリレー処理で自動的に受注Noが指定されます。

④に関しては、リレー元の発注が②によって受注Noが指定されることで、仕入もその受注Noが自動セットされます。

すなわち、受注No別原価表を運用するためには、上記リレー処理の運用が必須となります。

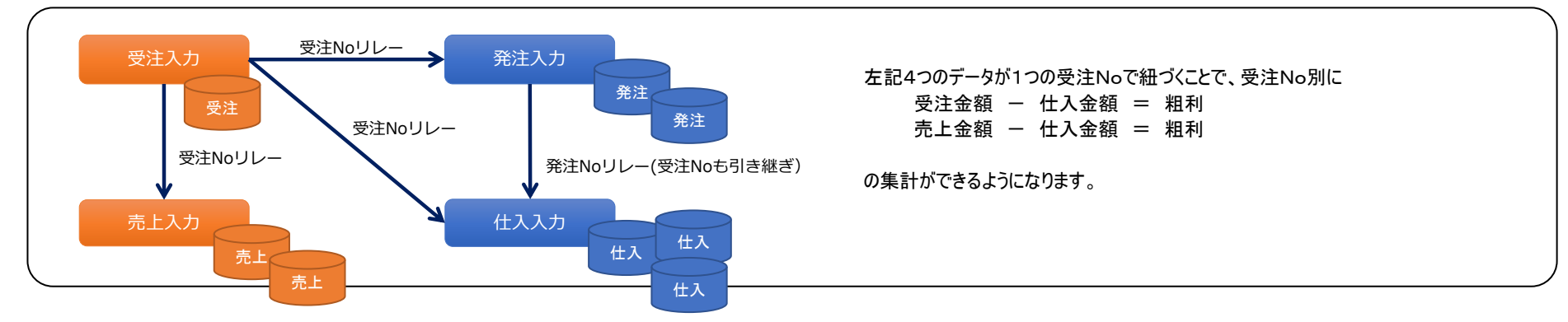

◇ リレー処理の流れ ※建機、仮設資材レンタル版は発注からのリレー仕入のみ処理可能です。

メインメニューより各伝票入力画面を開くと、自動的に伝票指定部のみが表示された新規入力モードとなっています。

① 各画面にて、リレー対象となる伝票を指定します。 以下は受注リレー売上入力を例に説明します。

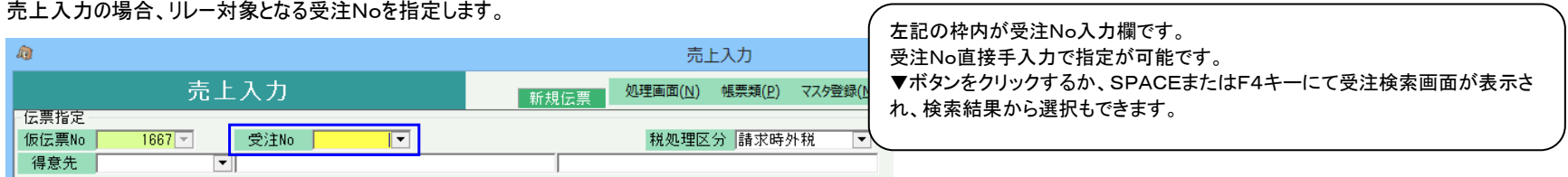

## ② 受注Noを指定すると、得意先は自動セットされます。同時に基本情報、明細情報、フッター部が自動で表示され、入力できるようになります。 ただし、受注Noリレーの発注か仕入の場合は、受注No指定後に仕入先コードの指定も必要となります。(仕入先は自動セットされません)

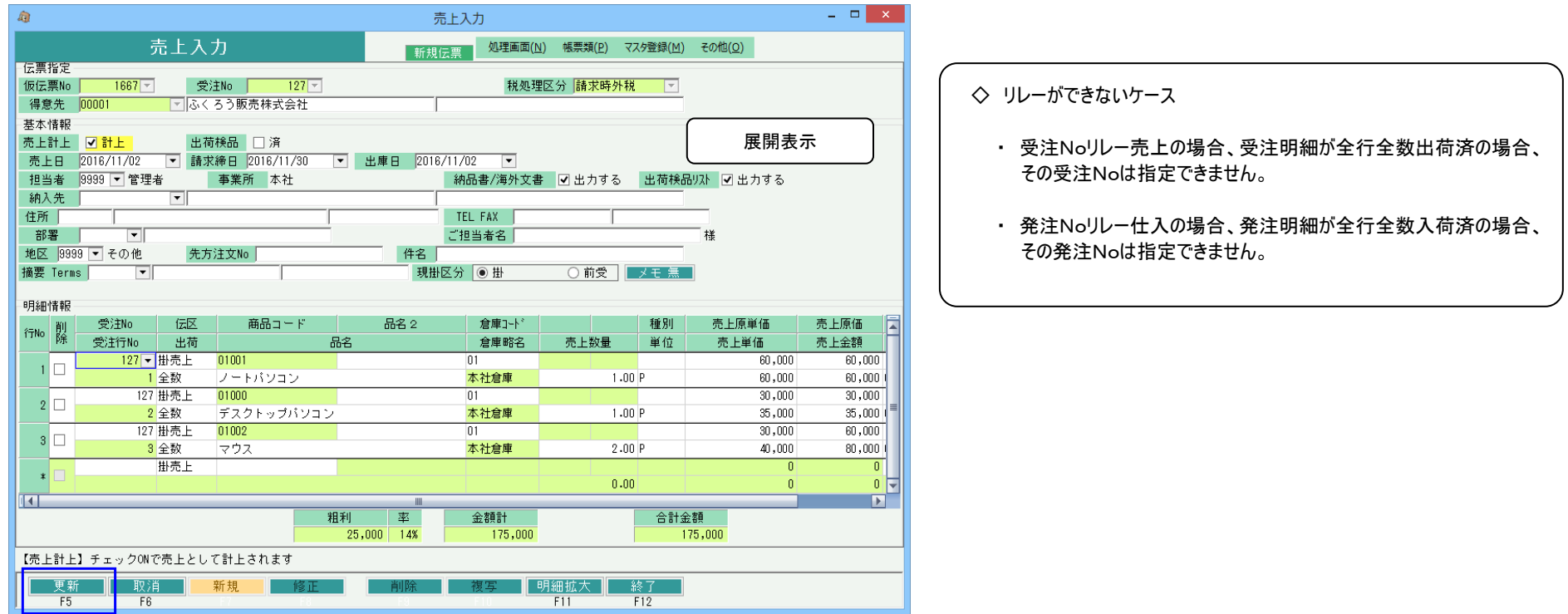

③ 基本情報と明細情報を入力します。

リレー処理の場合は、リレー元の明細情報が自動で複写表示されます。 受注Noリレー売上の場合は受注残管理がされていますので、全数出荷(売上)済である明細は表示されません。商品コードの変更も不可となります。 また、一部出荷(売上)済である場合は、数量には受注残数が自動セットされ表示されます。 発注Noリレー仕入の場合も同様に処理されます。

- ④ 「更新」ボタン(またはF5キー)で伝票が登録されます。 登録が完了すると①の状態に戻ります。
- ◇ 取消、終了処理

入力を途中で取消する場合、「取消」ボタン(またはF6キー)を押下します。 入力中の内容は更新されずに①の状態に戻ります。

「終了」ボタンも同様に処理が取消されますが、①に戻らず画面が閉じます。

受注残管理に関しては業務マニュアルの 「配送準備から出荷・売上、返却までの流れ」 を参照してください。

■ 伝票の明細入力方法

各画面別に2つのパターンをご説明します。

- (1) 見積、受注、売上、発注、仕入、入出庫入力 の明細入力
- ① 明細の右端には「伝区」という列が存在します。これは伝票明細区分の略で、通常の売上か値引か返品か摘要かなどの区分が選択できますので、必要に応じて変更します。 各伝票と伝区の組み合わせにより各項目の入力制御は異なります。詳細は各入力画面の操作マニュアルを参照してください。 受注入力の場合は「掛受注」となり、初期表示されています。 ※建機、仮設資材レンタル版は伝区に加え「種別」により各項目の入力制御が異なります。詳細はレンタル種別の説明資料または操作マニュアルを参照してください。
- ② 次に商品コードを指定します。 商品コードを指定すると、明細の各項目が入力可となります。

また同時に、指定した取引先や商品など設定から倉庫や単価、種別など関連する項目が自動セットされます。

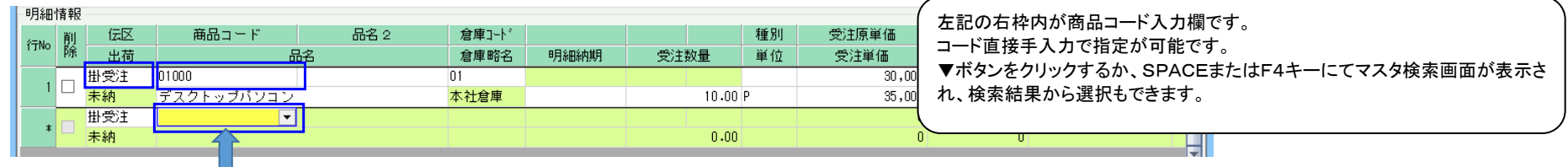

③ エンターキーで項目を進み次行に移動すると、別の商品が指定できるようになります。

このように、明細情報では、最下行が新規追加行となり、入力が進むたびに自動で行追加されていきますので、必要な行数入力します。

・伝区の補足説明(入出庫入力以外)

- ◇ 値引用伝区について ・・・ 商品値引きや伝票値引き 入力画面により表記名は異なりますが、受注入力の掛処理の場合は「掛値引」を選択すると値引行となります。 値引の場合も商品コードの指定は必須となります。値引額が商品単位の売上や仕入実績に影響する場合は、該当の商品コードを指定して値引きしてください。 伝票総値引きの処理をしたい場合は、総値引き用の商品コードをあらかじめ商品マスタに登録しておき、使用してください。 値引伝区選択すると自動的に単価、金額がマイナスとなります。
- ◇ 返品用伝区について ・・・ 商品の返品、数量調整

売上、仕入入力のみに存在する伝区で、売上入力の掛処理の場合は「掛売返」を選択すると値引行となります。 返品では商品コードの指定は必須となります。数量が自動的にマイナスとなり、売上では在庫増、仕入では在庫減となります。 単に数量調整で処理したい場合は、単価、金額を¥0指定で処理すれば在庫のみ増減します。

◇ 経費用伝区について ・・・ 会計連動時の経費用

入力画面により表記名は異なりますが、受注入力の掛処理の場合は「掛経費」を選択すると経費行となります。 会計連動オプションを導入しており、経費の仕訳(売掛金/雑収入 など)を別科目で仕訳したい場合などに使用します。

◇ 摘要用伝区について ・・・ 任意の文字列入力

「摘要」という伝区は任意の文字列のみを入力したい行の場合に選択できます。 標準版では「摘要」選択時は商品コードの欄で摘要マスタのコードを指定、検索できます。指定すると品名と品名2に摘要文字が表示されます。 摘要マスタから指定せずに文字入力も可能です。 標準版以外では「摘要」選択時は商品コード欄は指定できません。品名箇所に任意の文字列を入力します。

使用できる伝区はご利用のパッケージや画面によって左記 以外にも存在します。 詳細は各操作マニュアル等でご確認ください。

(2) 入金、支払入力 の明細入力

① 明細の右端には「伝区」という列が存在します。これは伝票明細区分の略で、振込や現金、手形などの区分が選択できますので、必要に応じて変更します。 各伝票と伝区の組み合わせにより各項目の入力制御は異なります。詳細は各入力画面の操作マニュアルを参照してください。

② 次に伝区以外の必要な情報を指定、選択します。

ご利用のパッケージによっては、全伝区が自動表示されている場合もあります。必要な行のみ入力してください。表示されている伝区を変更して処理することも可能です。 金額¥0でない行のみが更新対象となります。

### ・伝区の補足説明

 $\mathbf{r}$  and  $\mathbf{r}$  and  $\mathbf{r}$ 

◇ 振込、振込手数料、小切手伝区について ・・・ 会社口座への振込、会社口座からの振込および手数料、小切手 入金の場合はそれぞれ「振込入」、「振込料」、「小切入」と表示されています。 金額以外には口座の選択もできますので、会計連動オプションを導入しており、預金仕訳の補助科目に口座を指定したい場合は選択します。 もしくは明細表などで口座別に集計したい場合などに選択します。

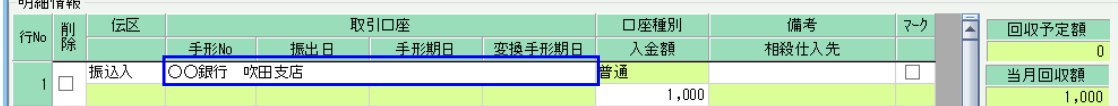

◇ 現金、値引、相殺伝区について ・・・ 現金入金や支払、入金値引や支払値引、相殺処理 入金の場合はそれぞれ「現金入」、「値引」と表示されています。 どちらも金額のみ入力して処理します。

値引は、入金時の値引や値増、調整として使用します。値増の場合は、金額をマイナスで処理してください。

入金相殺の場合は相殺仕入先を指定すると同時支払相殺処理が可能となります。詳細は、「請求から入金までの流れ」マニュアルを参照してください。

◇ 手形伝区について ・・・ 受取、支払手形

入金の場合は「手形入」と表示されています。

振込処理と同様に口座選択ができます。

また、手形No、振出日、手形期日も指定でき、手形期日を指定することで、入金明細表では期日別の手形一覧が確認できたり、与信管理表では期日別に集計もできます。 また、後頁で説明する売掛債権情報画面では未落手形の集計も可能となります。

ふくろうでの手形処理や受取手形や支払手形の振り出し時の処理(受取手形/売掛金、買掛金/支払手形)となります。 他顛末ごとの処理は会計ソフト側での処理となります。

③ エンターキーで項目を進み次行に移動すると、次行が指定できるようになります。 このように、明細情報では、最下行が新規追加行となり、入力が進むたびに自動で行追加されていきますので、必要な行数入力します。

> 使用できる伝区はご利用のパッケージや画面によって上記 以外にも存在します。 詳細は各操作マニュアル等でご確認ください。

## ■ 伝票の修正

- 伝票入力の画面を開いた後、画面下部の「修正」ボタンを選択します。
- ② 修正するNOを指定します。 ※SpaceまたはF4にて過去伝票参照可能 ※伝票Noを手入力で指定し、同一伝票Noが複数存在した場合は、伝票一覧が自動表示されますのでその中から選択します。

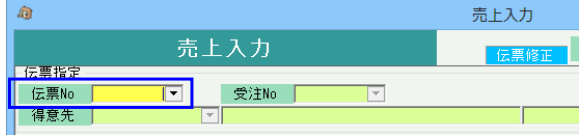

 ※ 見積入力、受注入力の場合は見積Noまたは受注Noのどちらかを指定できます。 どちらも、SPACEまたはF4キーで伝票検索し、伝票選択が可能です。

③ 必要な項目を修正します。

※ 各項目の詳細に関しては各伝票のマニュアルを参照してください。

- ④ 画面下の「更新」ボタンにて更新完了です。
	- ※ 「取消」ボタンにて入力途中の内容を取り消しすることができます。
	- ※「終了」ボタンにてメインメニュー画面に戻ります。
	- ※ どの項目も変更していない場合は更新ができません。

### ■ 伝票の削除

- ① 伝票入力の画面を開いた後、画面下部の「削除」ボタンを選択します。
- ② 削除する伝票NOを指定します。 ※SpaceまたはF4にて過去伝票参照可能 ※伝票Noを手入力で指定し、同一伝票Noが複数存在した場合は、伝票一覧が自動表示されますのでその中から選択します。

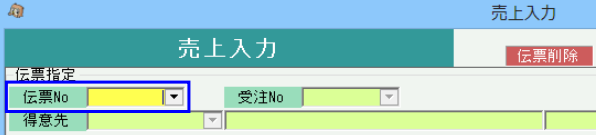

 ※ 見積入力、受注入力の場合は見積Noまたは受注Noのどちらかを指定できます。 どちらも、SPACEまたはF4キーで伝票検索し、伝票選択が可能です。

- ③ 削除する伝票に間違いないかを画面で確認します。
- ④ 画面下の「更新」ボタンにて削除完了です。
	- ※ 「取消」ボタンにて入力途中の内容を取り消しすることができます。
	- ※「終了」ボタンにてメインメニュー画面に戻ります。
	- 以下の場合は更新ができません。
		- ・ 1件でも出荷済み(売上済み)の受注伝票削除 →削除する場合は売上伝票を先に削除します。
		- ・ 1件でも納品済み(仕入済み)の発注伝票削除 →削除する場合は仕入伝票を先に削除します。

## ■ 伝票の複写

ふくろう販売では一度登録した伝票の得意先、仕入先を変更できません。 伝票複写機能を利用することで、間違えて得意先(仕入先)を指定して登録した伝票の内容を再度入力することなく、ほぼそのまま再利用することができます。 ① 修正モードで伝票を表示した後、画面下部の「複写」ボタンを選択します。

## ② 複写設定画面が表示されますので、複写で作成する新伝票の得意先などを指定します。

※ 何も変更せずにそのまま「OK」ボタンをクリックすることもできます。

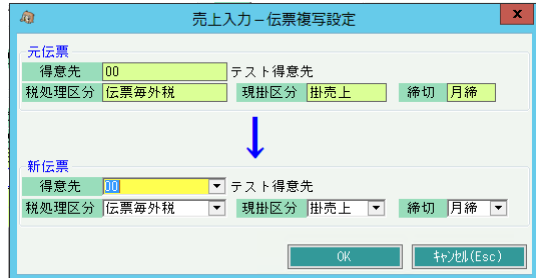

③ 「OK」ボタンをクリックすると、元の伝票とほぼおなじ内容の伝票が「新規伝票」として表示されます。

④ 必要な項目を修正し、画面下の「更新」ボタンにて登録します。

⑤ 得意先を変更して新伝票を登録した場合、登録後に複写元の伝票を削除するか確認メッセージが表示されます。

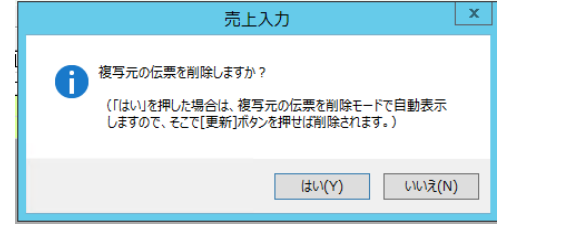

「はい」をクリックすると、複写元の伝票が削除モードで表示されます。 この段階では複写元の伝票はまだ削除されていません。画面下の「更新」ボタンクリックにて、元伝票が削除されます。 ※項目によっては複写できないものもあります。 (受注リレー売上している売上伝票を複写した場合、リレー元の受注Noなどはクリアされます)

## ■ 明細拡大 ■ ■

修正モードで伝票を表示した後、画面下部の「明細拡大(F11)」ボタンをクリックすると基本情報が非表示になり、明細情報の表示域が拡大されます。 明細を元の大きさに戻したい場合は、再度「明細拡大」ボタンをクリックします。 「明細拡大」ボタンをクリックするごとに、明細拡大 ⇔ 縮小(元の大きさに戻る) を繰り返します。 伝票の更新や取消後、他にはEnterキーの押下などで基本情報の項目にフォーカスが移動した場合、自動的に明細拡大は解除されます。

## ■ 伝票入力画面でのキーボード操作

伝票入力時の主なキー操作を説明します。

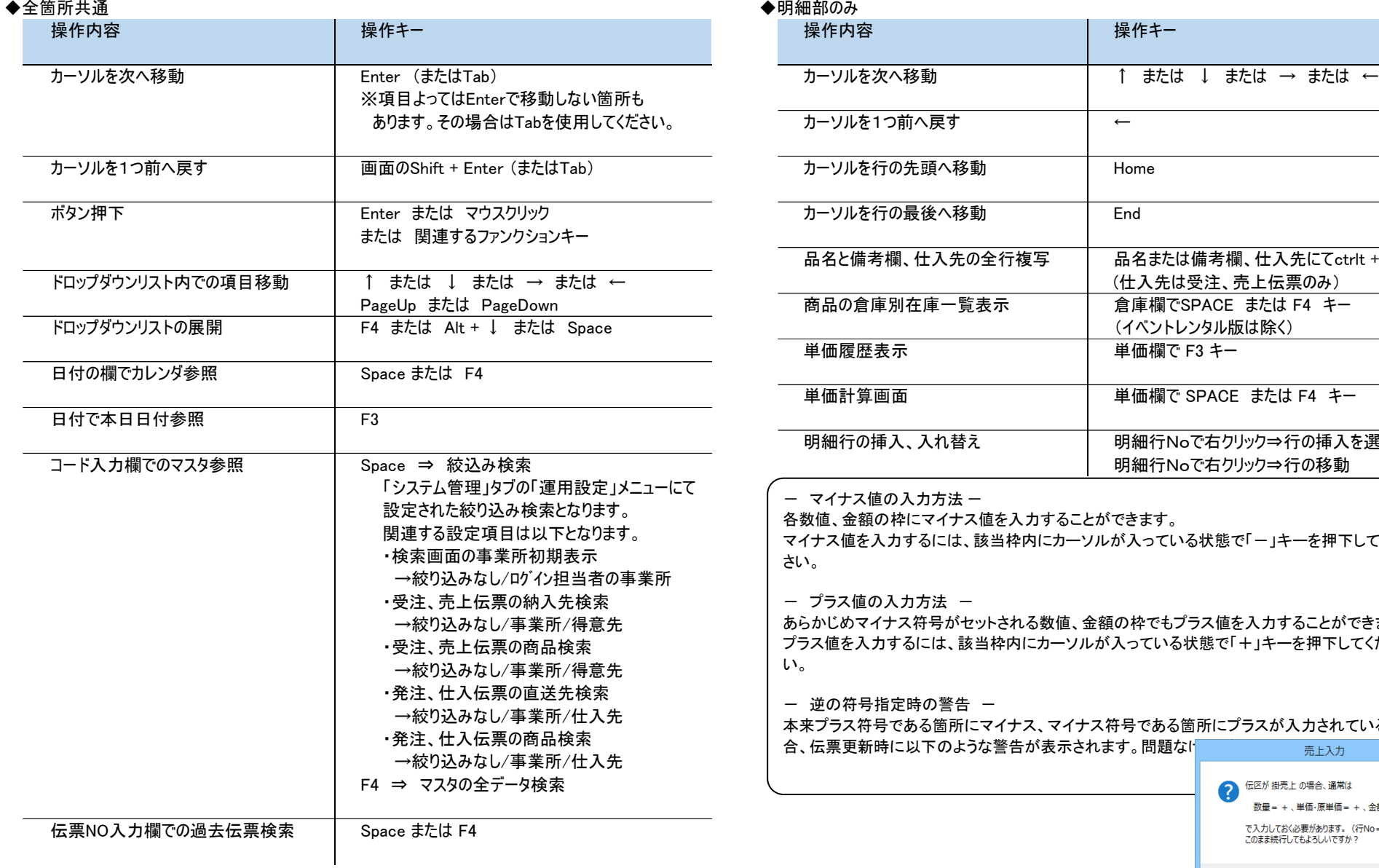

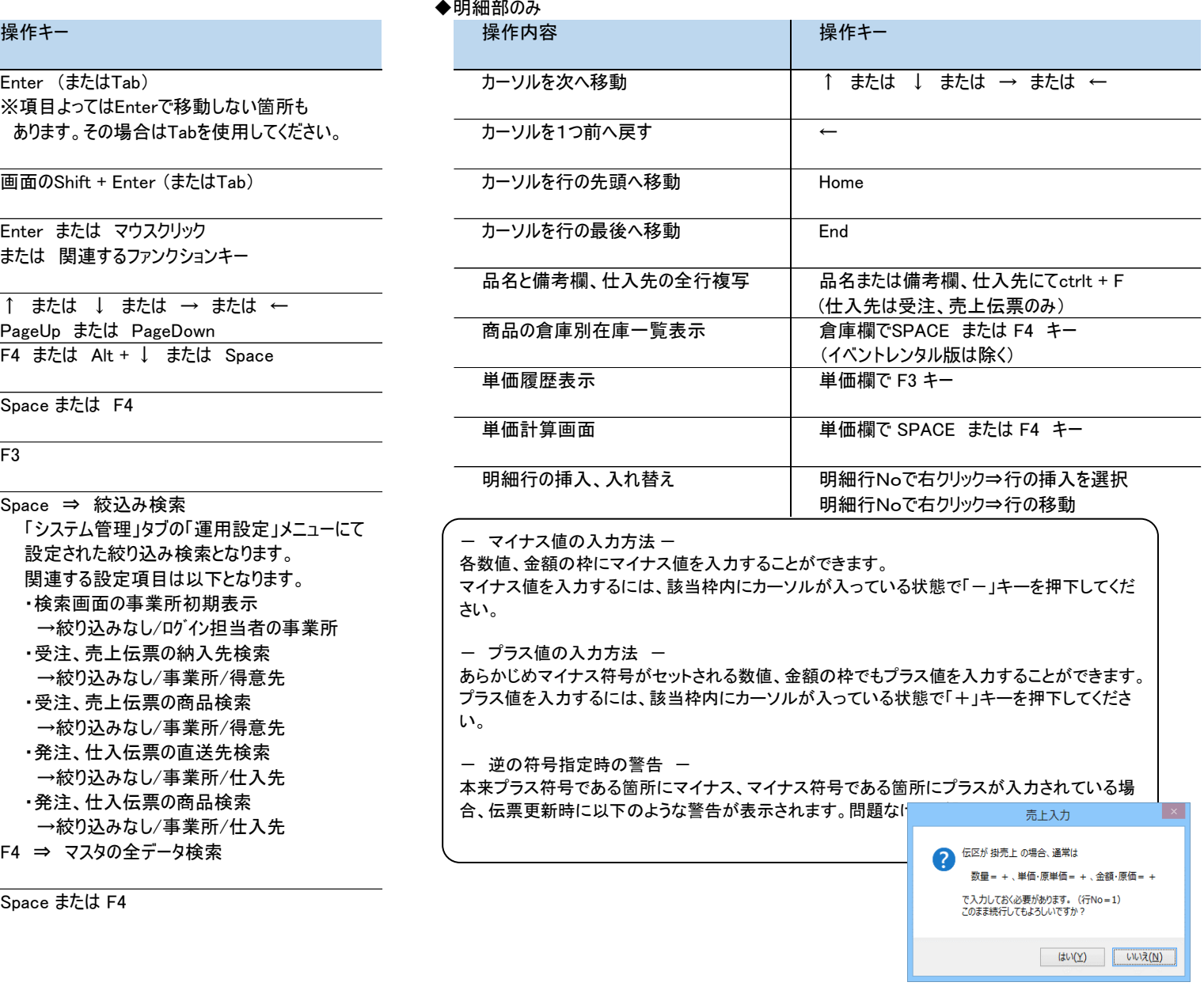

### ■ 画面の大きさ変更、その他便利機能など

ふくろう販売は、通常では800×600解像度のサイズで設計しておりますが、各画面の大きさ 見積、受注、売上入力では、コード欄をダブルクリックまたはコード欄でF3キーを押すことにより マウスのカーソルを画面の端に移動して「→」を表示し、ドラッグすることで拡大縮小可能です。 それの 得意先登録画面、商品画面を表示できます。

### ・項目説明文

画面のフッター部には各項目の簡単な説明文が表示されています。

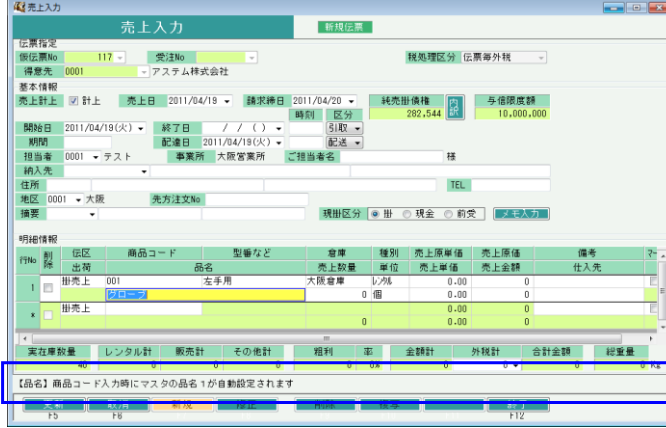

### ・項目スキップ設定

エンターキーでカーソルが移動する箇所を変更することができます。 詳細は項目スキップ設定の画面、マニュアルを参照してください。

## ・運用設定

入力可能な伝票日付の指定や、請求済の伝票修正の禁止制限など様々な設定ができます。 詳細は運用設定の画面、マニュアルを参照してください。

・画面大きさ変更 すいしょう しょうしゃ しょうしゃ しゅうしゃ しゅうしゅん あいしゅう かいしゅう マスタ登録画面の呼び出し

発注入力と仕入入力では、コード欄をダブルクリックまたはコード欄でF3キーを押すことにより \*複数画面同時起動 しょうしょう しょうしょう しょうしょう しんしょう しんしん せいしん ちょうしゅ せいちょう せいきょう せいきょう

同時稼働の制限がない画面は同時に開くことができます。 ※ 呼び出した画面で変更して登録しても、その変更は自動的に入力画面には反映されません。 例えば売上入力しながら得意先登録の画面を起動することも可能です。 変更を反映したい場合は、コードを消して再度指定するなど、マスタの読込をおこなわせて下さい。

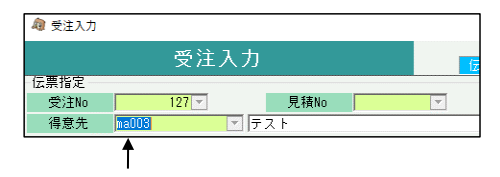

ダブルクリックや、F3キーを押すと得意先登録画面が表示されます。

## ・列幅大きさ変更

入力画面の明細列幅を変更することができます。

各入力画面の列幅を変更した場合、次回画面表示時に前回変更した状態のまま表示されます。 列幅をクリアして初期化に戻したい場合、サブメニューの「その他」より明細列幅クリアできます。

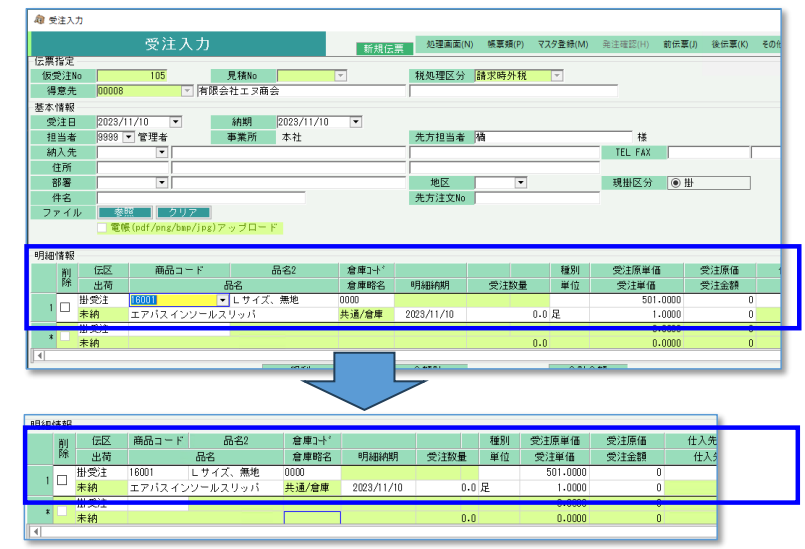

・マスタの参照・選択

マスタ項目箇所で「▼」マークがある箇所はマスタ検索、選択ができます。 マスタ検索方法は、「マスタ登録、検索画面の基本操作」を参照してください。

## ■ 過去伝票検索、選択

伝票修正する場合や、売上入力で受注伝票を選択する場合など、該当の伝票Noを入力する枠内で「Space」キー または 「F4」キー を入力すると、以下のような検索画面が開きます。 検索条件を指定して検索ボタンを押します

検索結果より伝票を選択します。

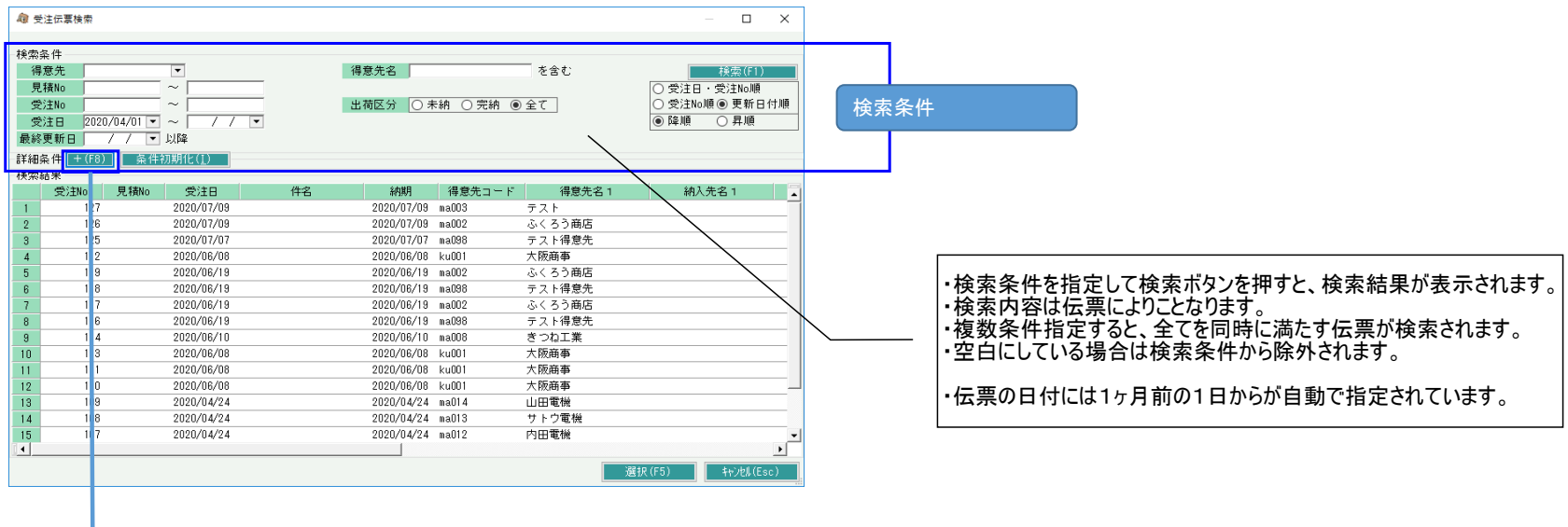

## ・F8キー(または+F8ボタン)押下にて更に詳細な検索条件が表示されます。

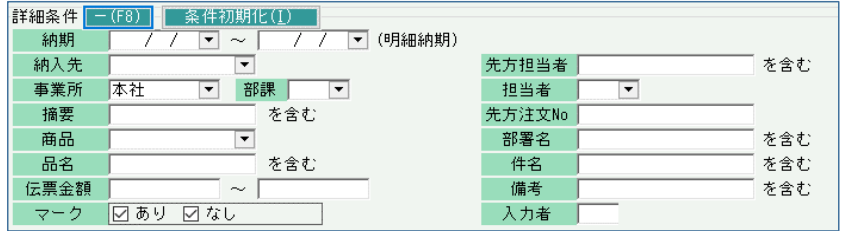

・検索条件は検索している伝票に応じて自動的に切り替わります。

・Escキーにて選択せずに検索画面を閉じることができます。

## ■ サブメニュー

画面右上のメニューから別画面を呼び出すことができます。 呼出できる画面はパッケージ種類や画面によって異なります。 (以下は標準版の受注入力画面の例です)

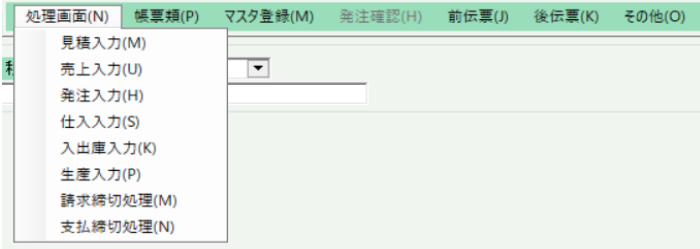

## ◇ 帳票 ・・・ 伝票発行画面や明細表などが呼出できます。

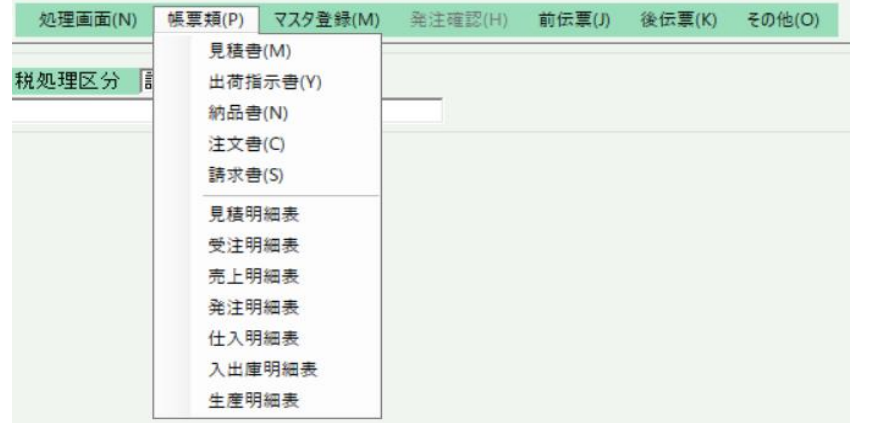

## ◇ 処理画面 ・・・ 別の入力画面や締切処理が呼出できます。 → インジンの つって 発注確認 ・・・ 標準版の受注入力画面のみ存在します。

修正モードでのみ押下でき、表示している受注伝票と紐づく発注伝票の一覧が確認できます。

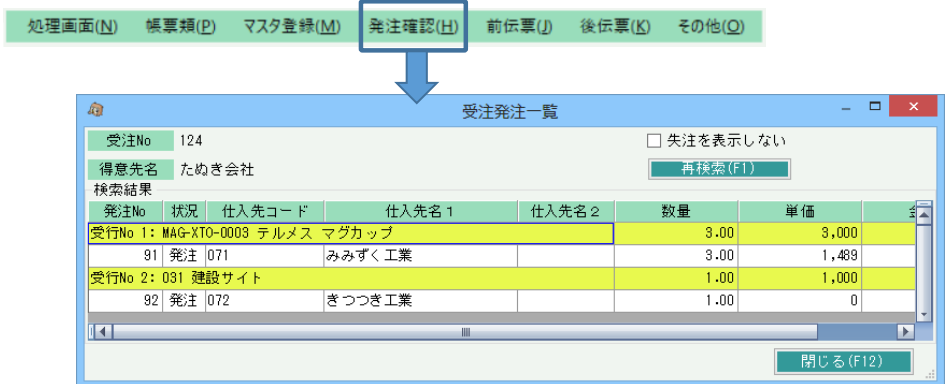

## ◇ 前伝票 / 後伝票 ・・・ 表示中の伝票Noより1つ前 / 後の伝票を表示します。

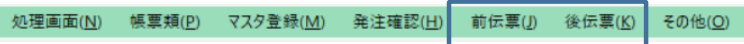

## ◇ マスタ登録 ・・・ 主要なマスタ登録画面を呼出できます。

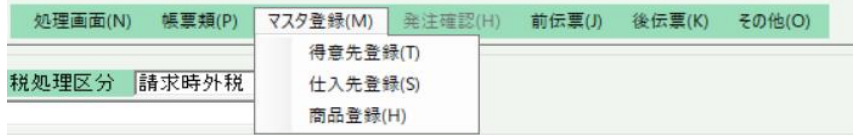

◇ その他 ・・・ メール発行や債権、債務情報の表示などができます。

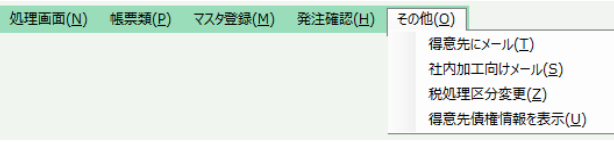

- ※以下は標準版のみの機能です。伝票選択後の状態でのみ選択できます。
	- ・得意先にメール ・・・ 見積、受注入力で選択できます。 右記のようなメール設定画面が開き、伝票内容を宛先で指定したメールアドレスに送信できます。 宛先は、得意先マスタに設定されているメールアドレスが初期表示されます。 手入力で指定も可能です 送信元のメールアドレスは営業担当者メールアドレスが採用されます。
	- ・社内加工向けメール ・・・ 受注入力画面で選択できます。

得意先メール同様にメール設定画面が開き、メール送信できます。 宛先は担当者マスタに設定されているメールアドレスがリスト表示され選択できます 手入力指定も可能です。 送信元のメールアドレスは営業担当者メールアドレスが採用されます。

・仕入先にメール ・・・ 発注入力画面で選択できます。 右記のようなメール設定画面が開き、伝票内容を宛先で指定したメールアドレスに送信できます。 宛先は、仕入先マスタに設定されているメールアドレスが初期表示されます。 手入力で指定も可能です 送信元のメールアドレスは営業担当者メールアドレスが採用されます。

## ※以下は標準版と食品版のみの機能です。修正モードでのみ選択できます。

・税処理区分変更 ・・・ 見積、受注、売上、発注、仕入画面で選択できます。

選択すると以下のような画面が表示され、伝票の税処理区分が変更できます。

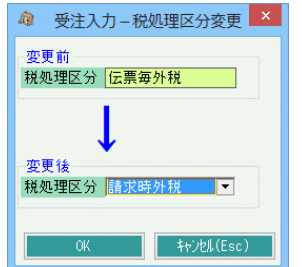

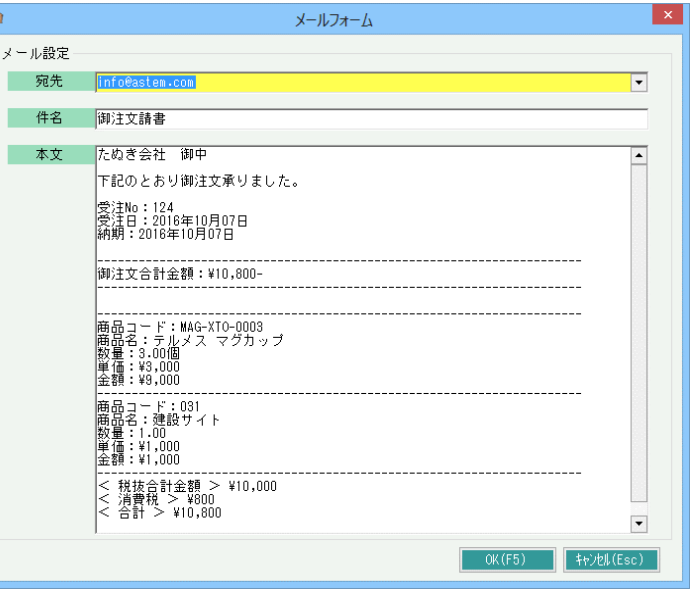

※以下は全バージョンので表示されます。(入出庫入力画面除く)

・得意先債権/仕入先債務情報を表示 ・・・ 選択している得意先/仕入先の債権/債務情報を表示します。 相殺先がマスタで指定されている場合は、相殺側の債権/債務も表示されます。 債権情報の消費税はすべて調整税(明細ごとの税の積上げ)で計算されています。 債務情報の消費税はすべて一括税(支払時税の場合は締切処理時に合計で税計算)で計算されています。 標準版で前受残がある場合は、純売掛債権計算時に前受残は減算されます。 (純売掛債権 = 売掛債権 - 買掛債務 - 前受残高)

◆与信限度額・・・

得意先マスタに臨時の与信限度日が設定されている場合、 与信限度日→臨時の与信限度日、 与信限度額 → 通常+臨時の与信限度額 臨時の与信限度日が設定されていない場合は

与信限度日→通常の与信限度日、 与信限度額 → 通常の与信限度額

- ◆未落受手、未落支手・・・伝票日付時点で手形期日未到来の手形入金、支払が集計されます。
- ◆売掛債権・・・売掛残高+未落受手で計算されます。
- ◆買掛債権・・・買掛残高+未払残高+未落支手で計算されます。
- ◆受注残・・・伝票日付関係なく、全受注残の金額が集計されます。

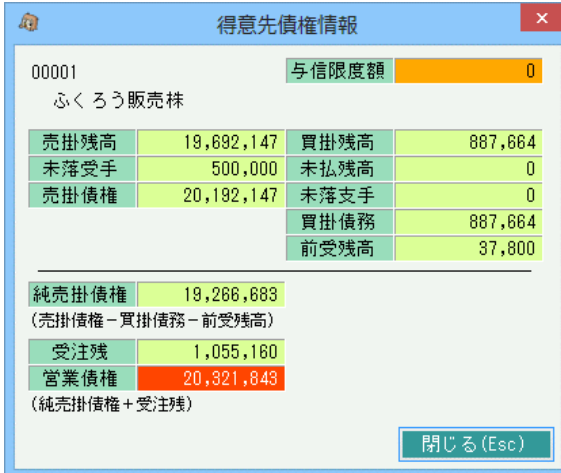

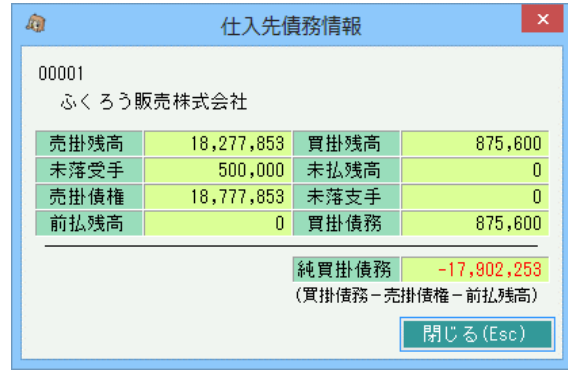

◇ 債務情報と与信限度額チェックの関係 (建機レンタル版と仮設資材レンタル版は除く)

運用設定の「与信限度額チェックをする」項目で警告またはエラーの設定となっている場合は、受注(標準版、鋼材版のみ)、売上更新時に与信限度額チェックが処理されます。 このチェックは上記の「純売掛債権」が得意先マスタの与信限度額を超えているかどうかでチェックされます。 この場合、純売掛債権>与信限度額 となっている場合は背景赤で表示されます。

ただし、運用設定の「営業債権で与信チェックする」が有効の場合は、受注残を含めた上記「営業債権」でチェックされます。 この場合、営業債権>与信限度額 となっている場合は背景赤で表示されます。

## ・伝票設定 ・・・ 画面の表示/非表示や動作について設定を行います。 表示項目設定ログイン担当者別にも保存できます。(運用設定にて切り替え可能)

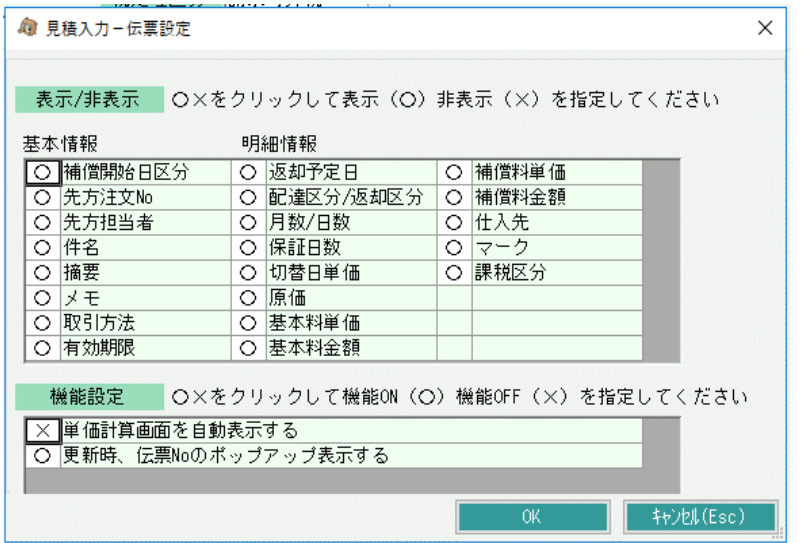

## ・フォントサイズ 大、 フォントサイズ 小 ・・・ 画面のフォントサイズを変更できます。

- ・請求先コード確認・変更 ・・・ 表示中の売上伝票に設定されている請求先コードを表示します・
- (売上入力のみ) 売上伝票に設定されている請求先コードと得意先マスタの請求先コードが異なる場合は 得意先マスタの請求先コードに変更することができます。(伝票が変更可能な場合のみ)

・明細列幅クリア ・・・ 変更した列幅をクリアして初期化状態に戻ります。

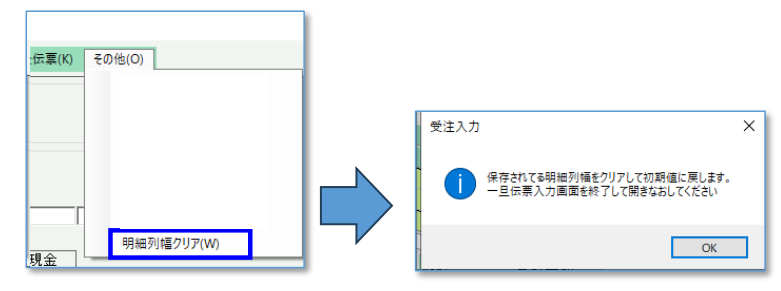

表示/非表示 ・・・ 項目の表示/非表示を○×で指定します。 ○/×をクリックすると変更できます。 ×の項目は画面上に表示されなくなりますが、値は設定されます。

機能設定 ・・・ 画面の動作について〇×で指定します。